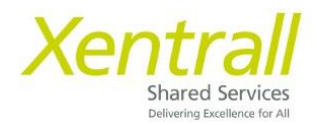

# **Holidays Entitlement in DAYS**

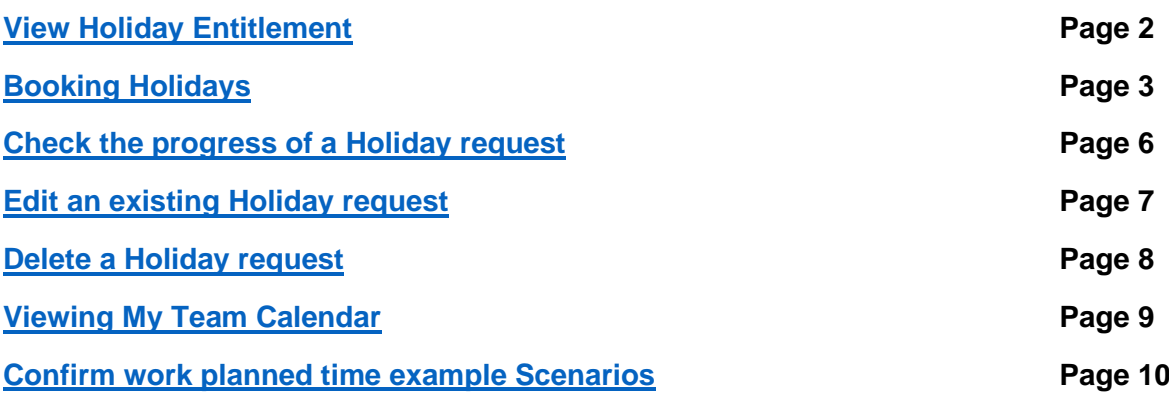

## <span id="page-1-0"></span>**View Holiday Entitlement**

- Select "My Holidays" from the lefthand menu
- You will see an overview of your Entitlement on the main screen

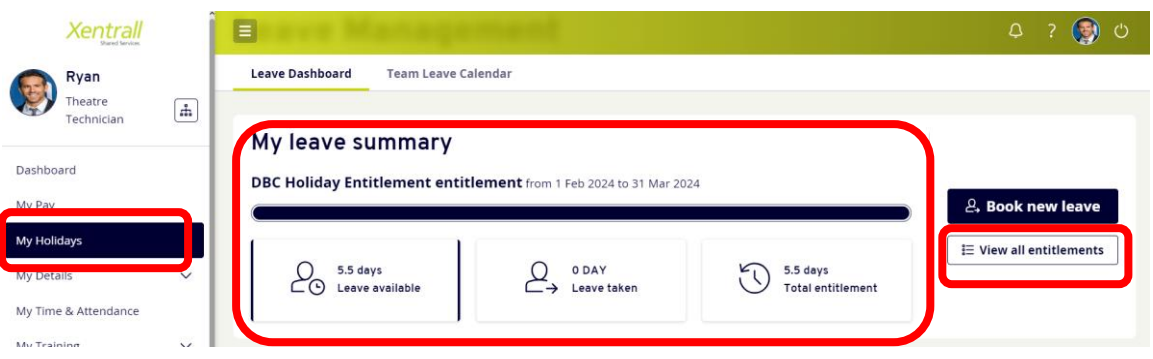

- For a more detailed look at your Entitlement, click "View all entitlements" on the right hand side
- From the pop up window, use the drop down to select "DBC Holiday Entitlement"

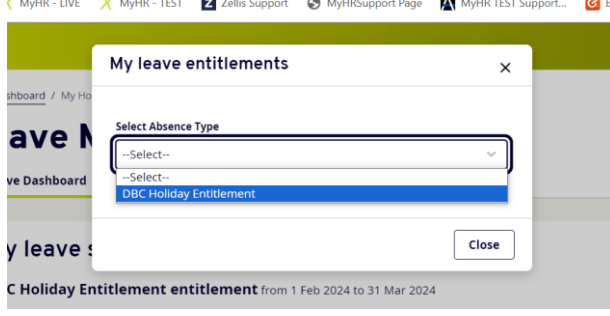

• The screen will load your entitlement details

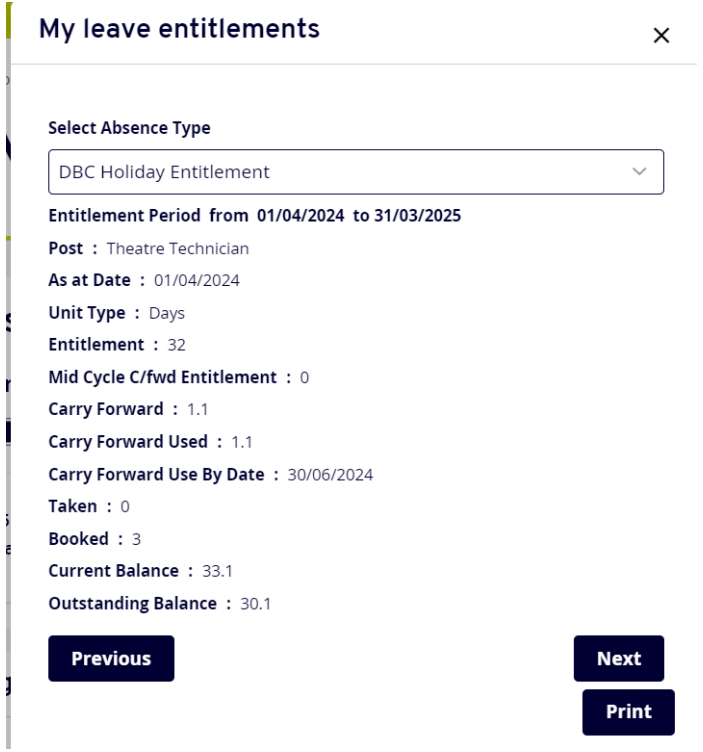

# <span id="page-2-0"></span>**Booking Holidays**

• Select "My Holidays" from the left hand menu

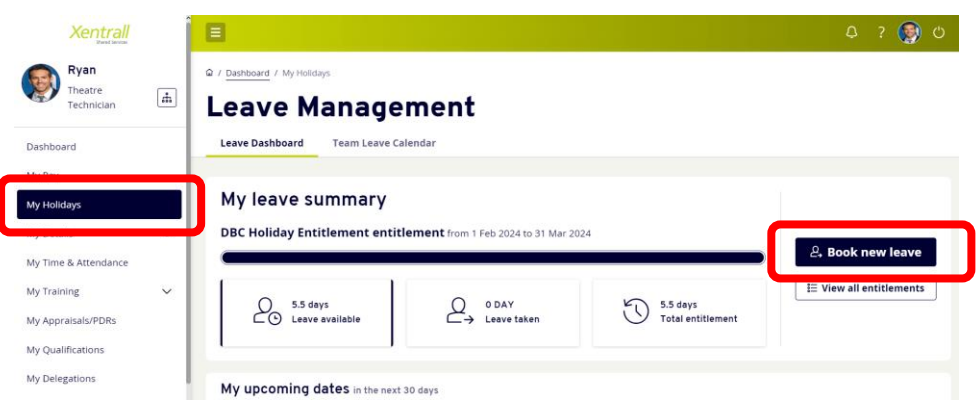

- Leave Management will open on the main screen
- Select "Book new Leave" (on the right hand side)
- An input screen will appear
	- o **Comments** : this is optional, you do not need to state a reason for the leave
	- o **Dates**: enter the start and end date of your holiday request (*In the example below, I have selected the afternoon of 22 April to 26 April)*
	- o **Total Time**: this will calculate automatically based on the dates above

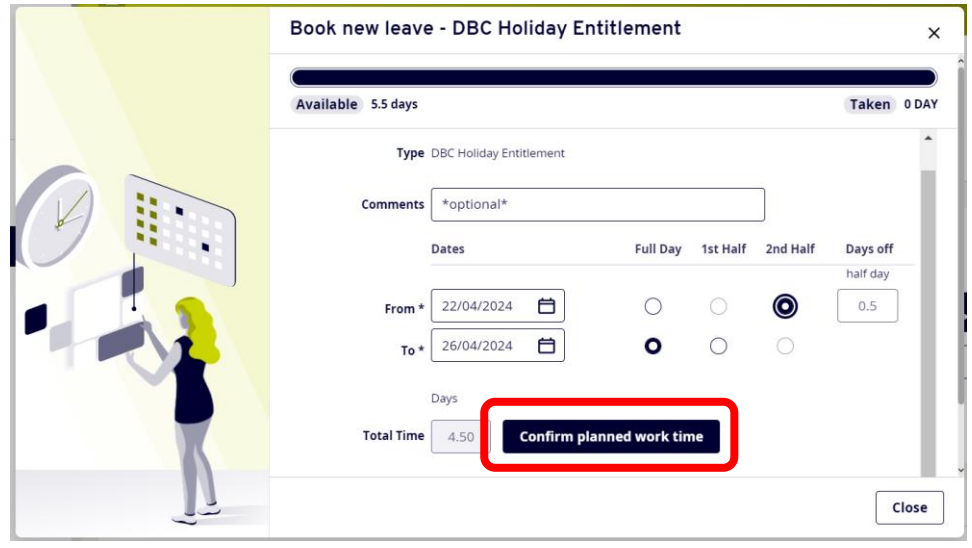

o Click "Confirm planned work time", the input window will switch to a calendar view

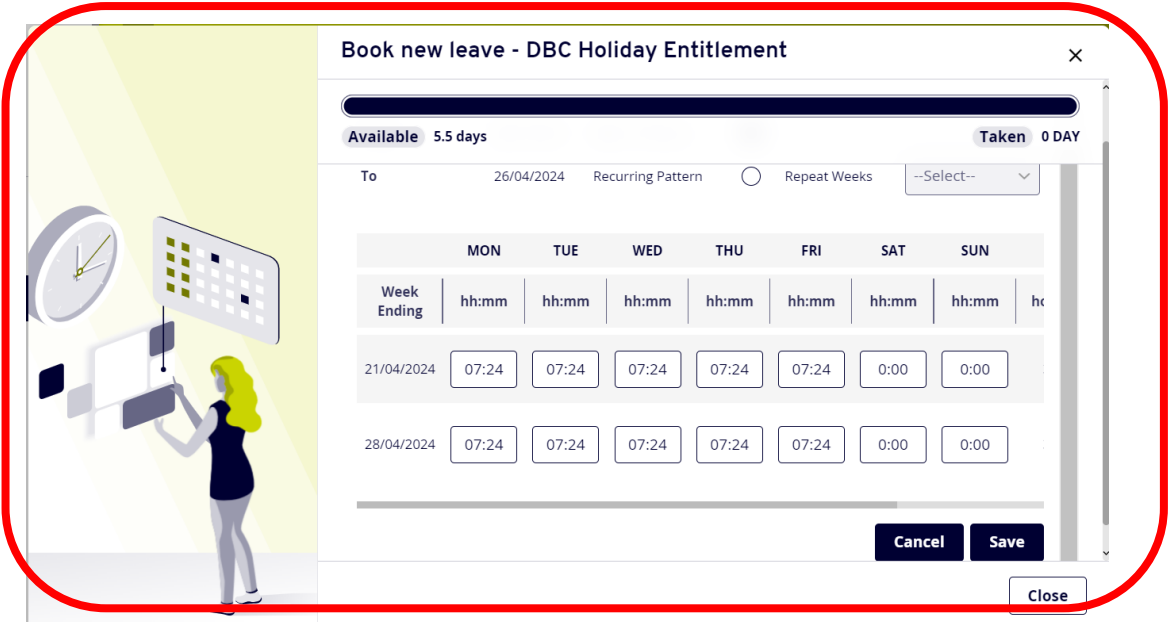

**Note:** *We do not hold Work Shift Patterns in the Payroll system. Therefore, you need to confirm what days you would normally work to ensure the correct amount of time is deducted from your entitlement.*

*The Calendar will always default to show your contracted hours divided equally over Monday – Friday* 

- If you work 37 hours per week, Monday Friday, simply scroll to the bottom of the input window and click Save
- If you work over a 7 day week, enter the number of hours you would have worked each day. You only need to do this for the days you have requested leave, you do not need to complete the full 2 weeks calendar.
	- o For Example: I request holiday for Thursday, Friday & Saturday. My working days this week should be Tuesday, Wednesday, Thursday, Friday & Saturday. I would complete the calendar as follows

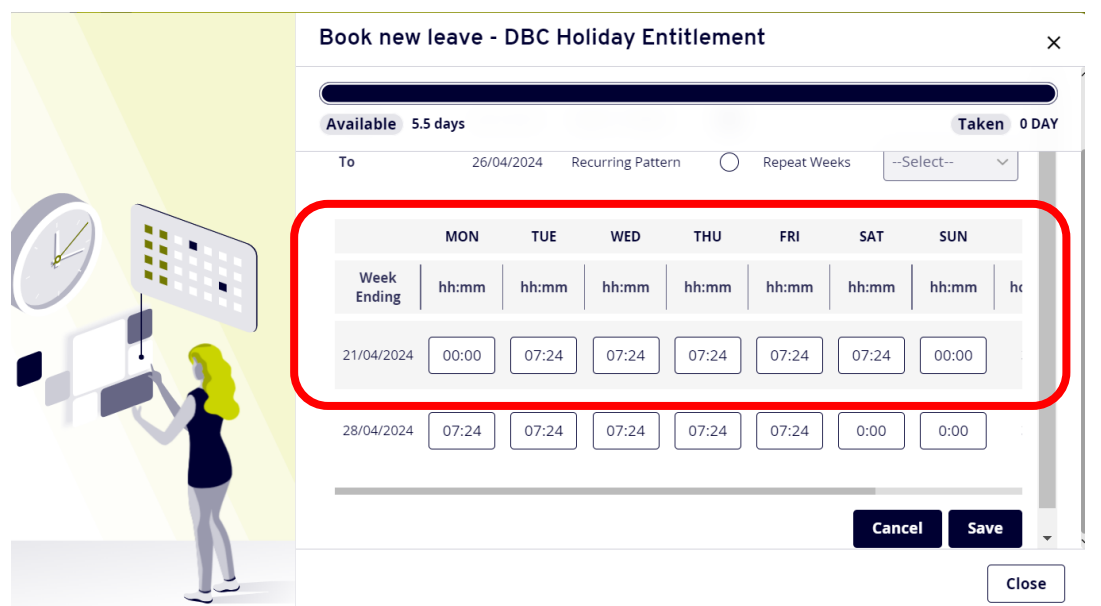

- When the planned work time calendar is complete, scroll to the bottom of the input window and click "Save"
- You will be returned to the previous input screen
- Double check your dates
- Scroll to the bottom of the input window and click "Submit"

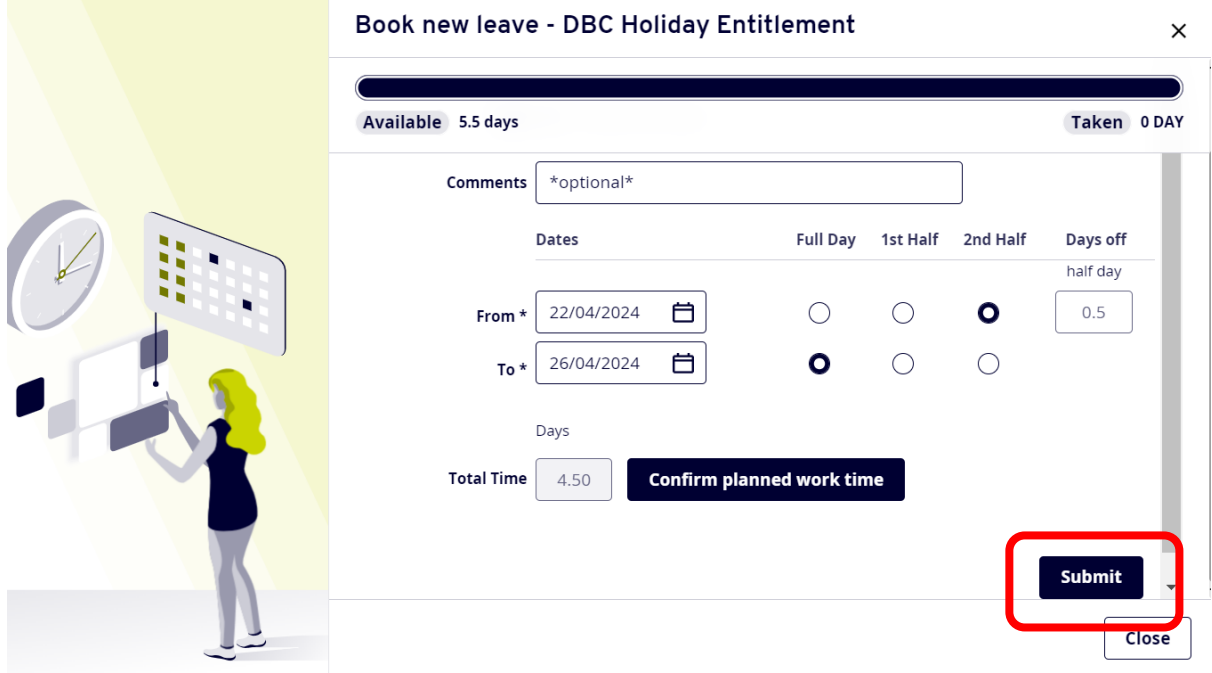

• Your holiday request will be sent to your Manager for authorisation

## **Bank Holidays**

- Where your holiday request includes a Bank holiday, use the "Confirm planned work time" to enter 0.00 on the Bank holiday to ensure this day is not deducted from your entitlement
	- o See [Example 2](#page-9-1)

#### <span id="page-5-0"></span>**Check the progress of a Holiday request**

- Select "Form History" from the lefthand menu
- You will see a series of entries based on your record activity *(Absence entries, PDR's, Holidays etc)*
- Expand the required row, using the arrow on the righthand side to view more detail
- The example below shows the Holiday request is "Submitted"
- Status descriptions could be:
	- o Open: the request has not been submit and sent for approval
	- o Submitted: the request is pending approval
	- o Authorised: the request has been reviewed and approved
	- o Rejected: the request has been reviewed and rejected

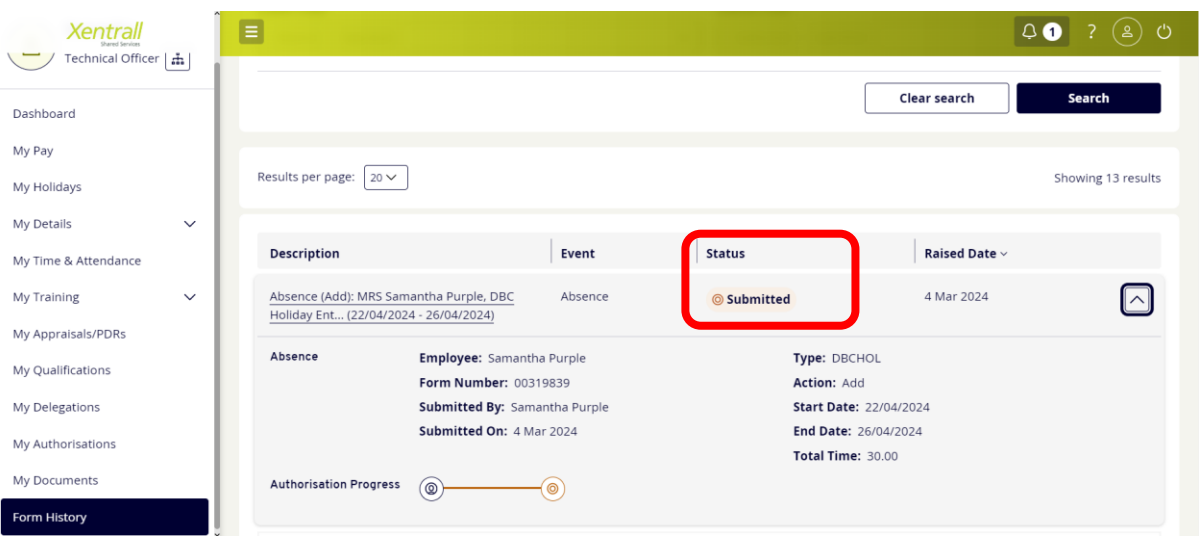

- To check who is responsible for the progress of the request, click on the "Authorisation Progress" bar
- The name of the authorising manager will be displayed.

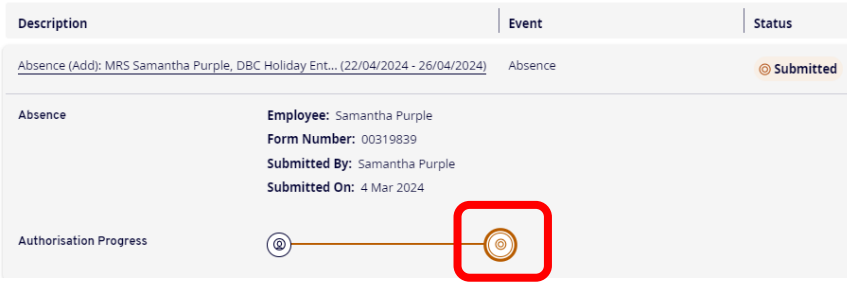

#### <span id="page-6-0"></span>**Edit an existing Holiday request**

- Select "My Holidays" from the left hand menu
- Scroll to the bottom of the page, until you find "My Recent Requests"

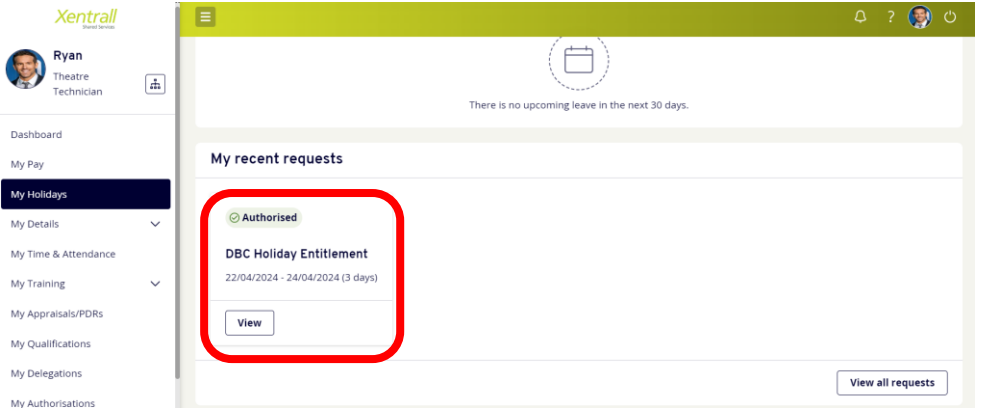

• If the request you are looking for, shows as a large tile, you can click "View" to open the details

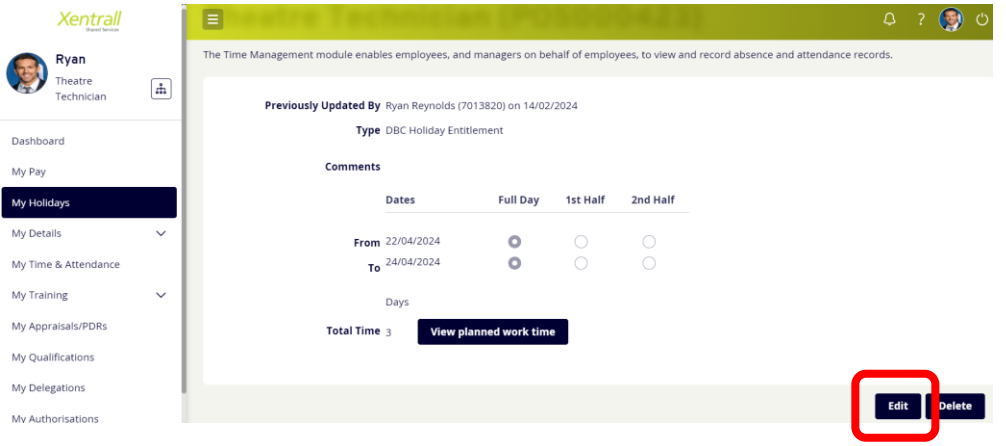

- o Click "Edit" in the bottom right corner
- o Edit as required
- o Click "Submit"
- o The amended request will be sent to your manager for authorisation
- Your most recent Leave/Absence instances will be listed as a large tile in the "My recent requests" section
- If the request you are looking for does not show as a large tile, click the "View all requests" button in the bottom right hand corner

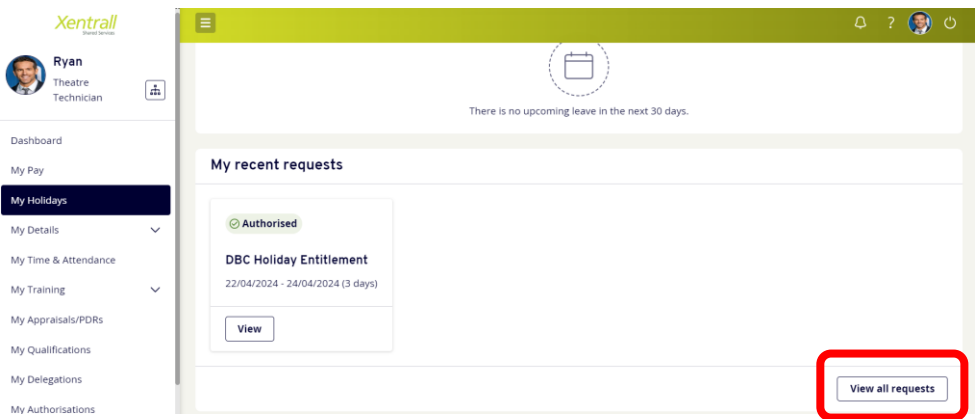

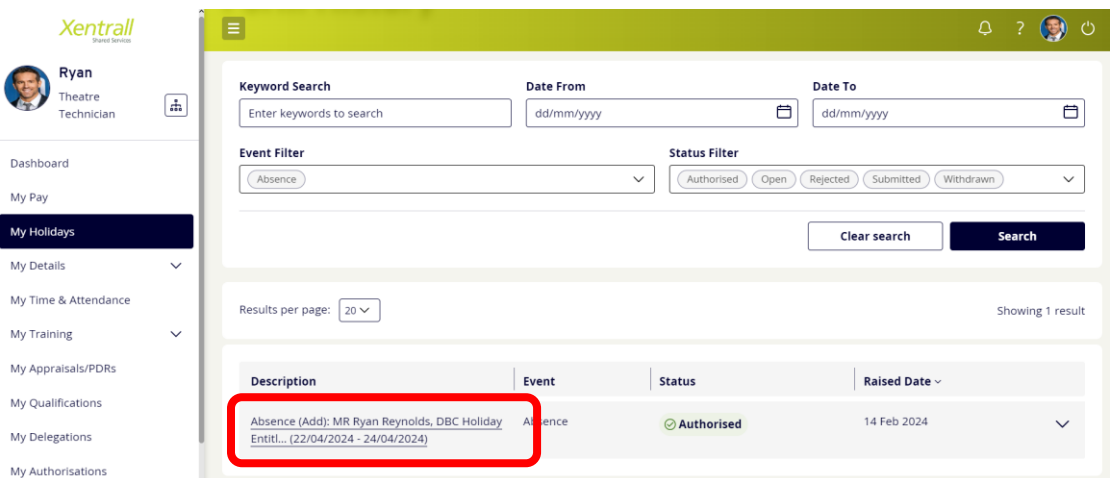

- o Your full request history will be listed
- o Locate the required request
- o Click on the "Description" link

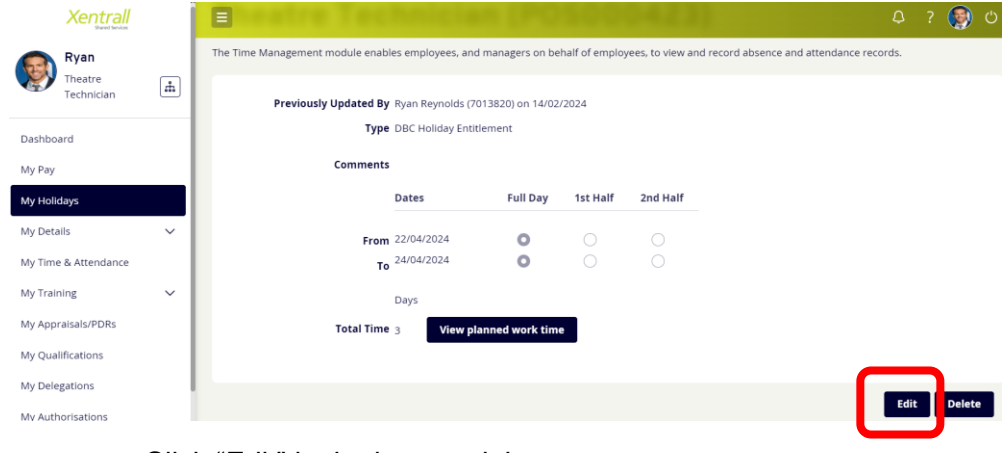

- o Click "Edit" in the bottom right corner
- o Edit as required
- o Click "Submit"
- o The amended request will be sent to your manager for authorisation

#### <span id="page-7-0"></span>**Delete an existing Holiday request**

- Follow the instructions above, instead of selecting "Edit", select "Delete"
- Click "submit" in the bottom right hand corner to confirm the deletion
- The deletion will be sent to your manager for authorisation

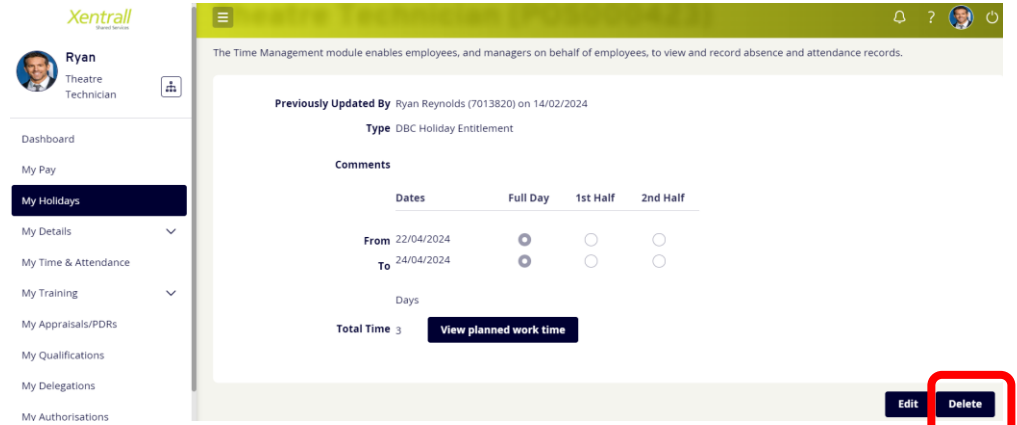

## <span id="page-8-0"></span>**Viewing My Team Calendar**

- Select "My Holidays" from the left hand menu
- Select "Team Leave Calendar"
- From this view you will see your own leave, your manager and your peers
	- o *Your Manager and Peers leave will be anonymised and you will not have access to any additional information*
- You can navigate through the year using the calendar button at the top left

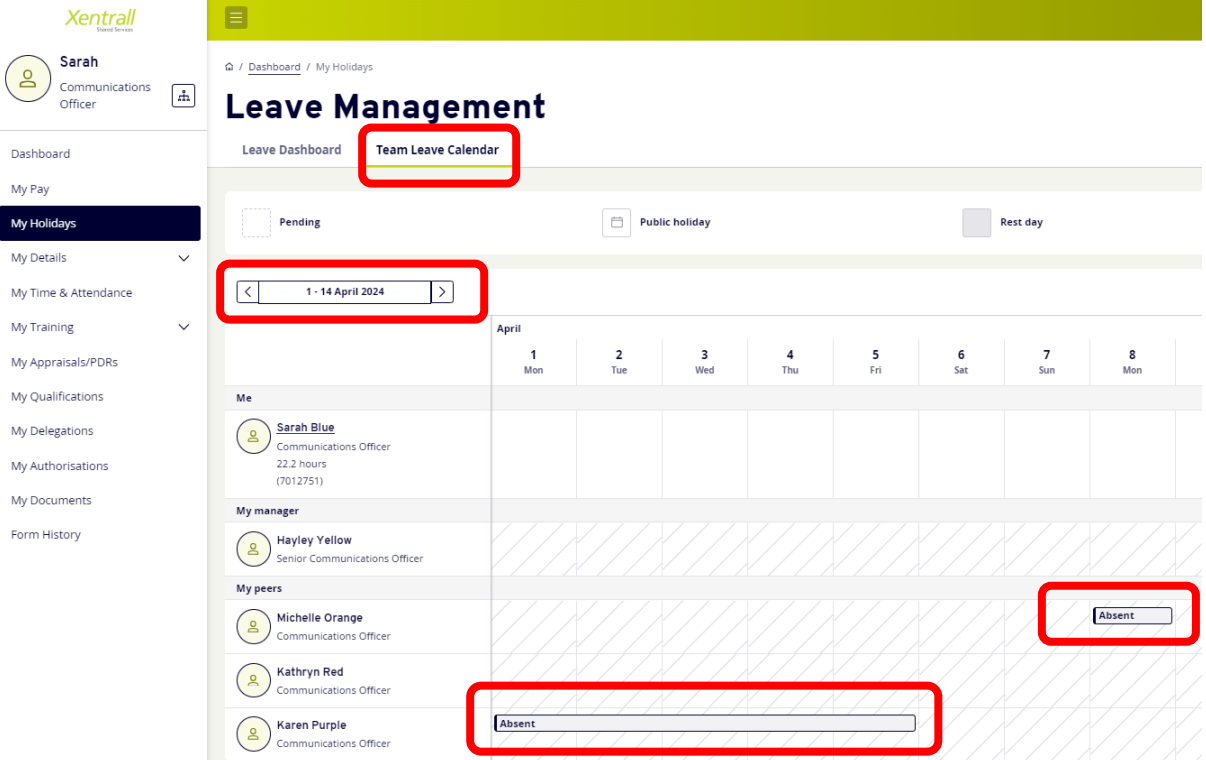

## <span id="page-9-0"></span>**Confirm Work Planned Scenarios**

## **Example 1**

- In this example, leave has been requested from 13/05/2024 17/05/2024
- The calendar has auto populated with a standard Monday Friday work plan
- Simply click "save" to continue

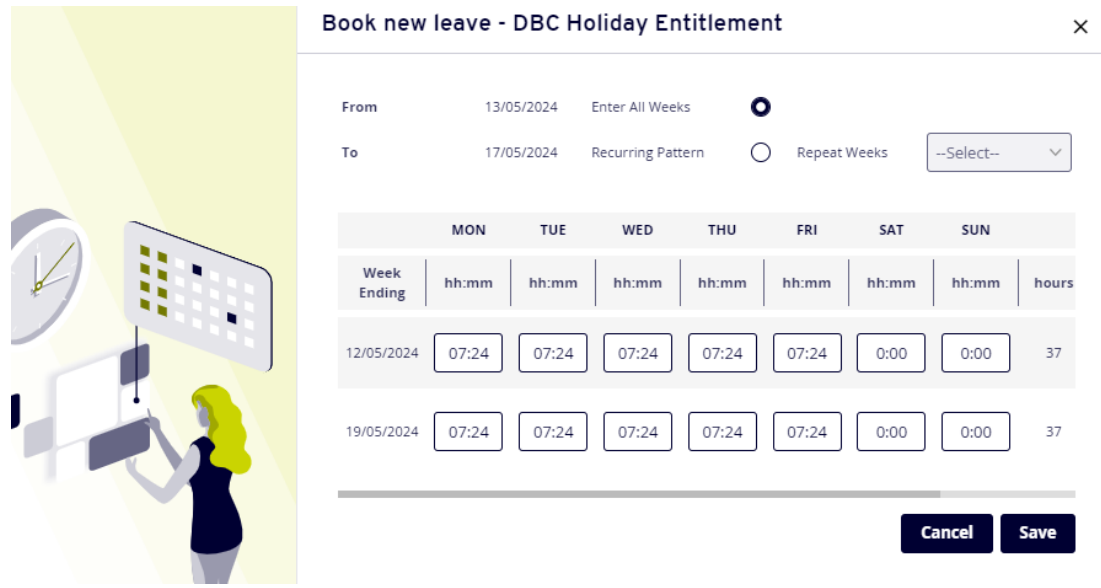

## <span id="page-9-1"></span>**Example 2**

- In this example, leave has been requested over Christmas, 23/12/2024 04/01/2025
- To ensure your holiday entitlement does not deduct for Christmas Day, Boxing Day and New Years Day, you would enter 0.00 on those days

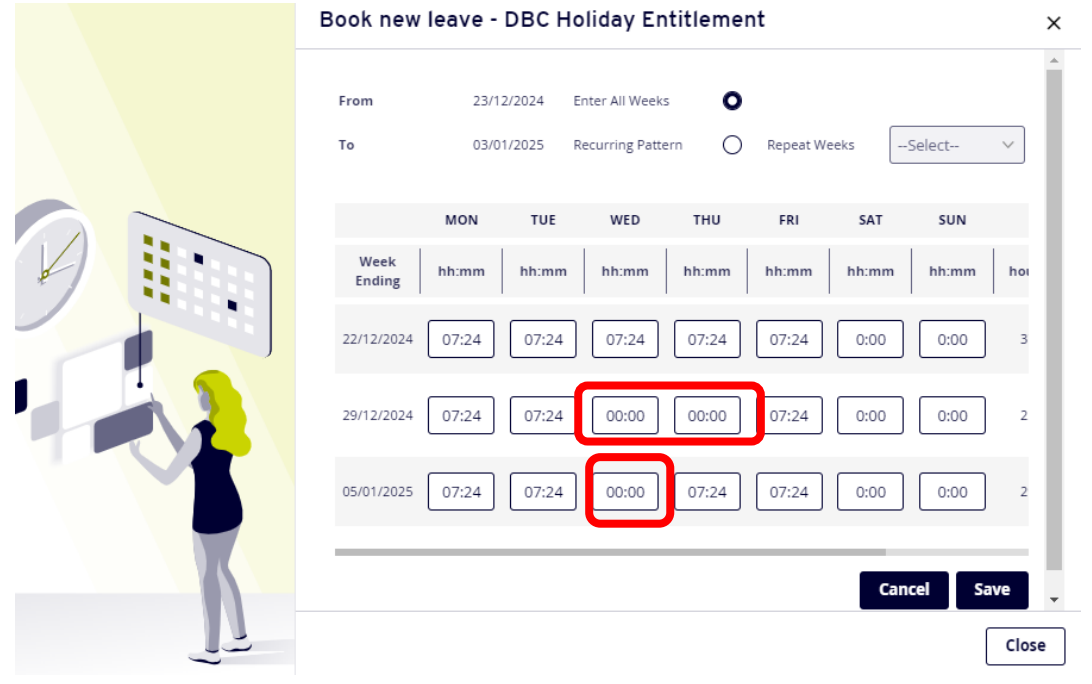

- Click "Save"
- You will be presented with an alert, to continue, scroll down and click "save" again

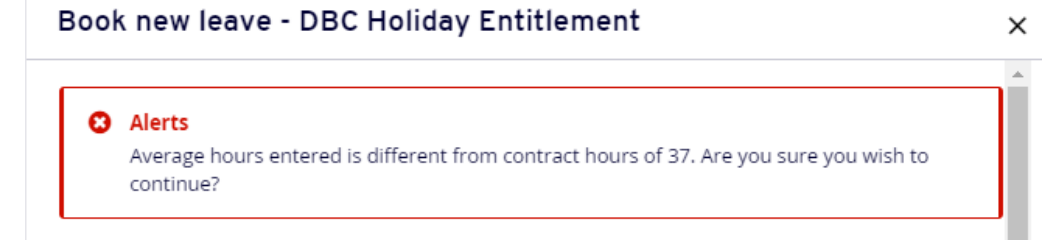

• On return to the booking screen, you will see the Total Time has adjusted from 10 days to 7

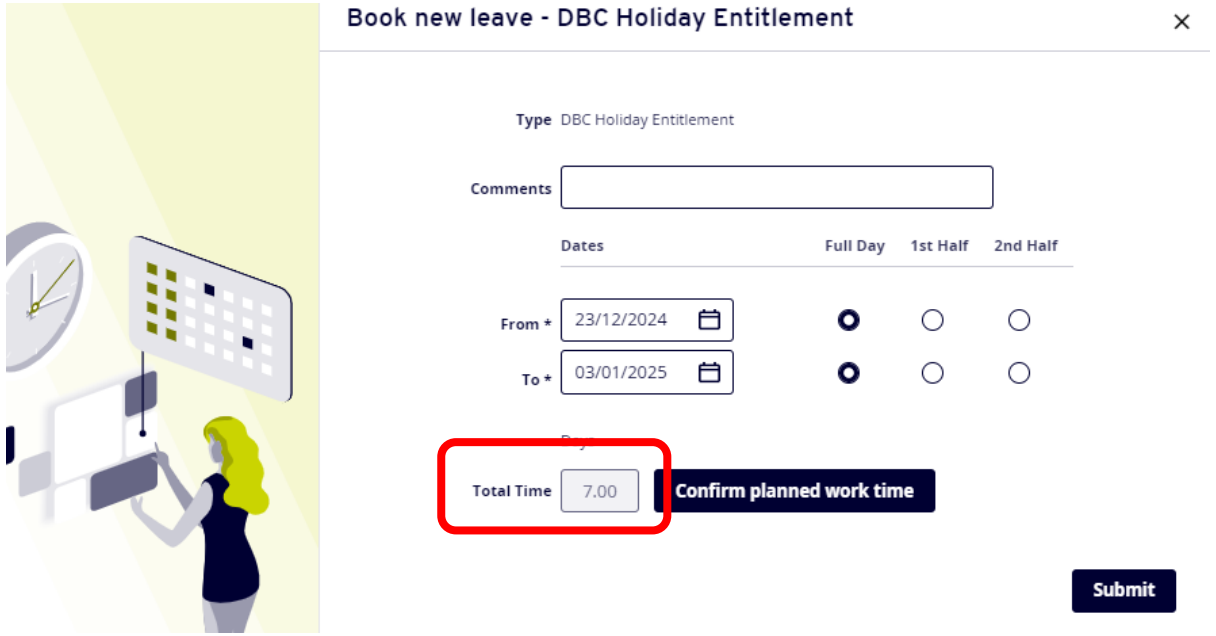

• Click "Submit" to complete